# **Illustrated Parts & Service Map**

## **HP rp3000 Point of Sale**

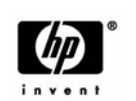

© 2008, 2009 Hewlett-Packard Development Company, L.P. The information contained herein is subject to change without notice. HP shall not be lia-<br>ble for technical or editorial errors or omissions contained herein. Intel,<br>Pentium, Intel Inside, and the Intel logo are trademarks or regist marks of the Intel Corporation and its subsidiaries in the U. S. and other countries.

**Document Number 506600-002.** 2nd Edition December 2009.

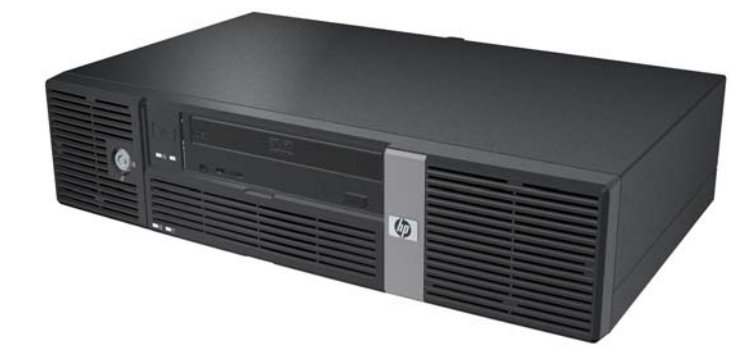

## **Key Specifications**

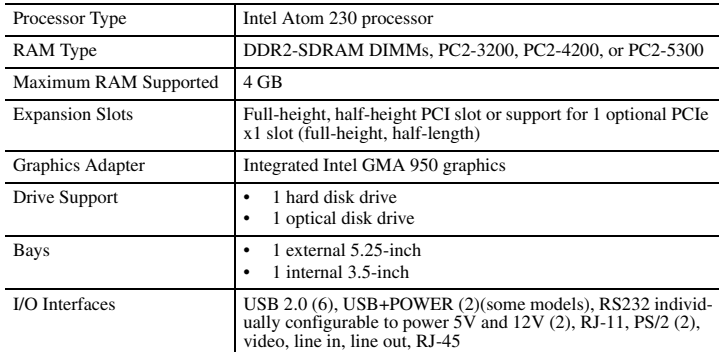

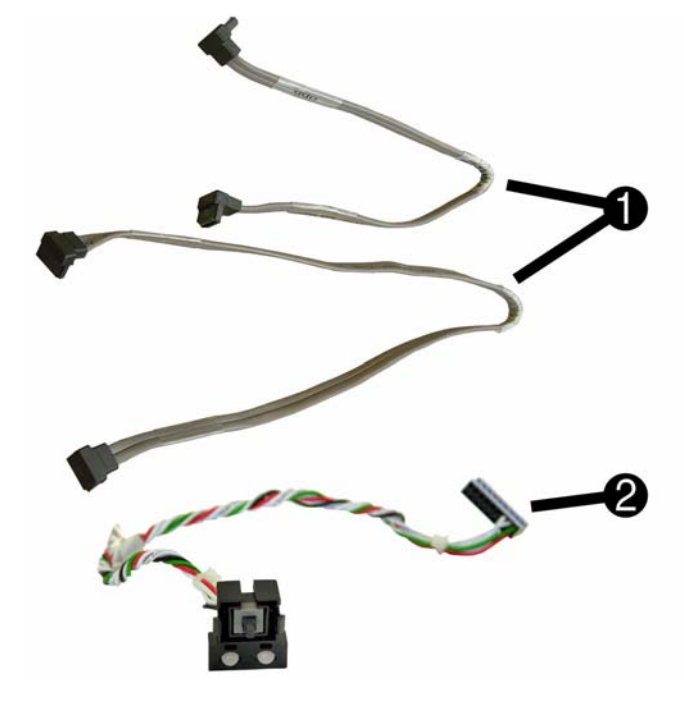

### **Cables**

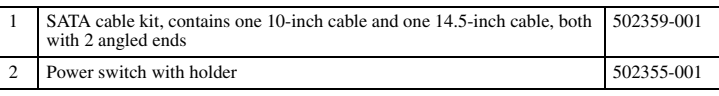

#### **Mass Storage Devices (not illustrated)**

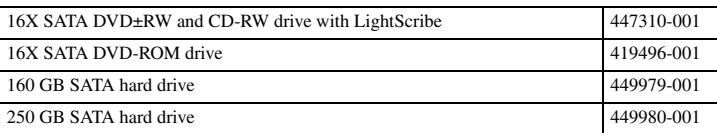

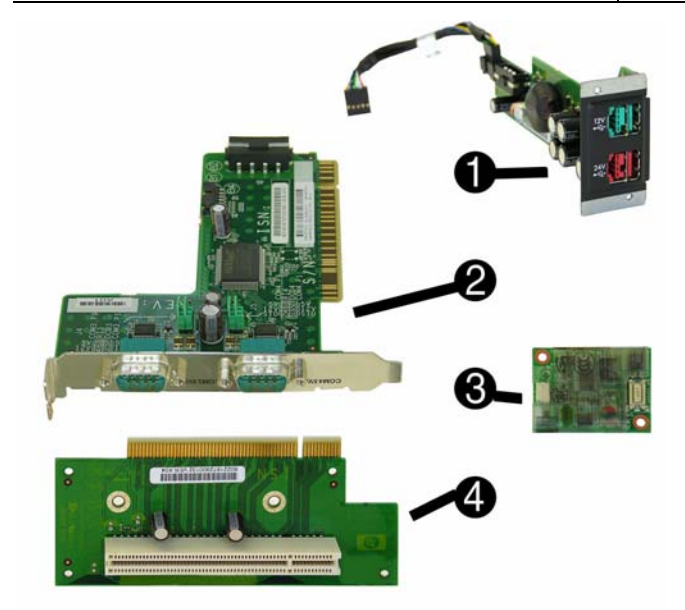

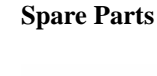

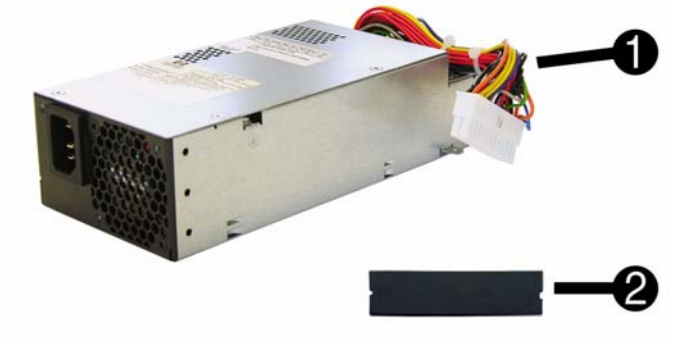

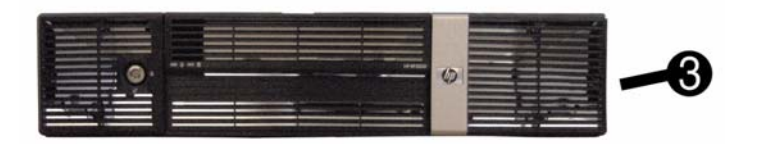

#### **System Unit**

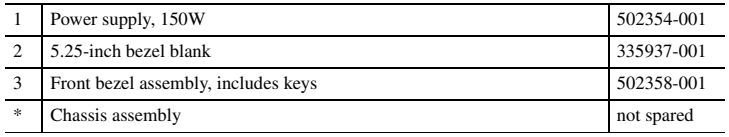

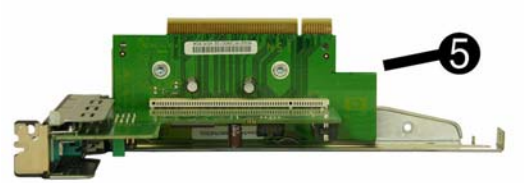

#### **Standard and Optional Boards**

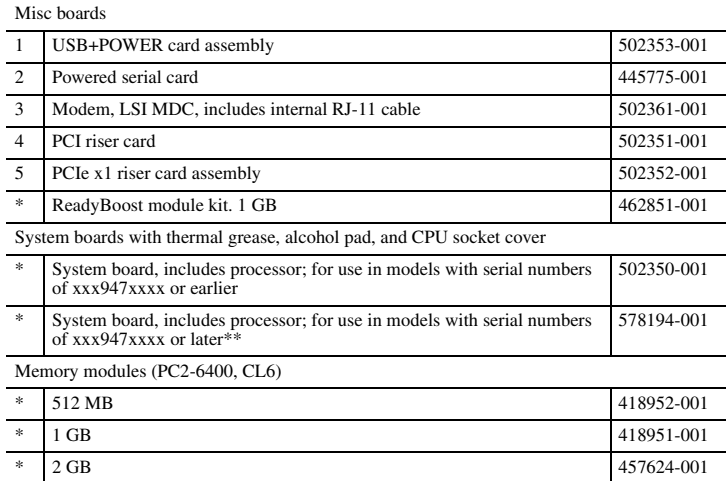

*\* Not shown \*\*EUP Lot 6 and Jack Black color change*

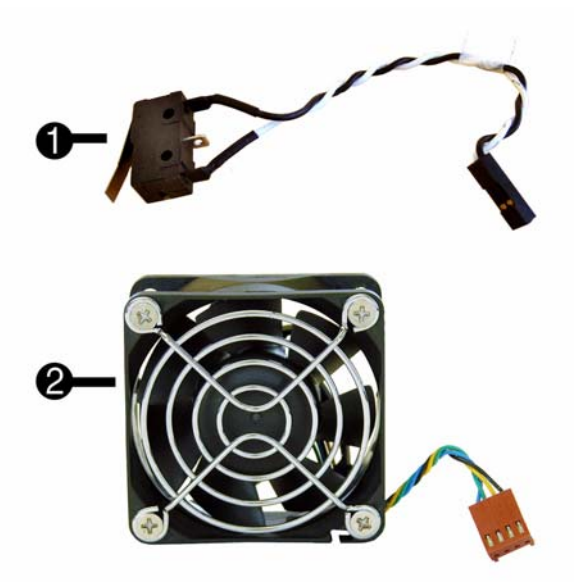

## **Miscellaneous Parts**

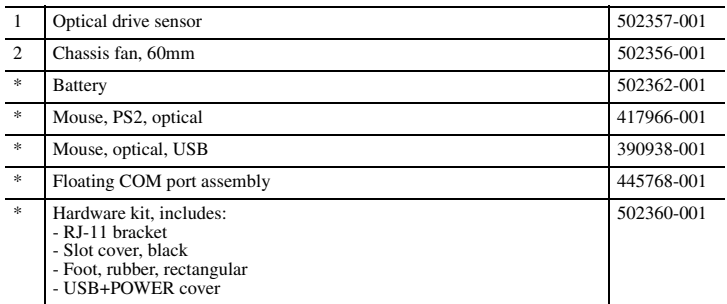

*\*Not shown*

## **System Board**

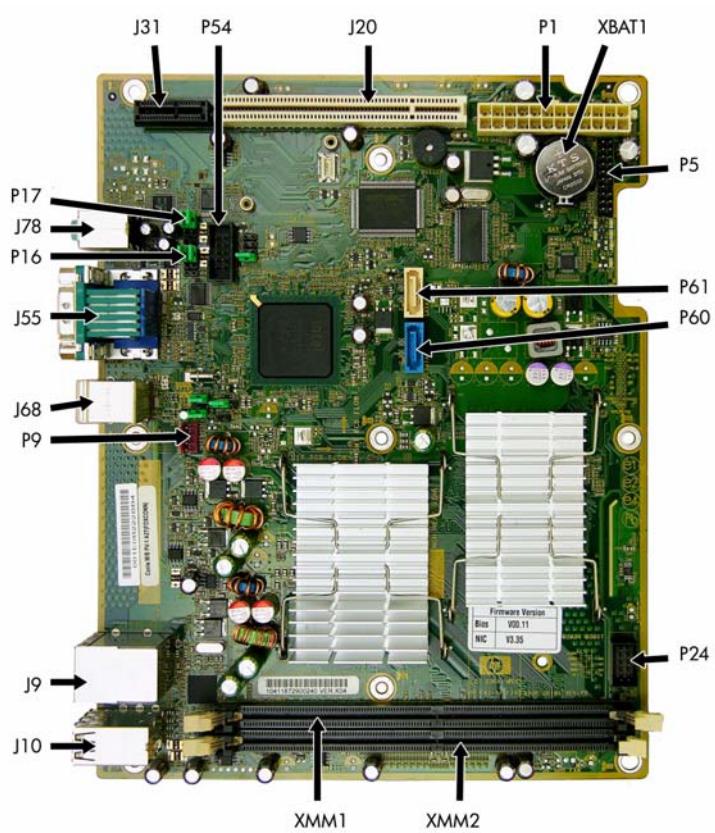

XMM1

## **System Board Connectors and Jumpers (component location may vary)**

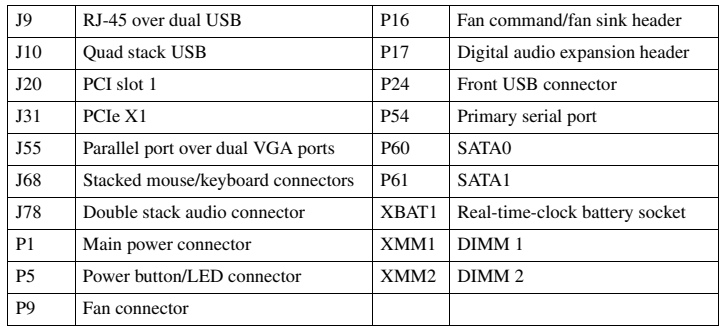

**Keyboards (not illustrated)**

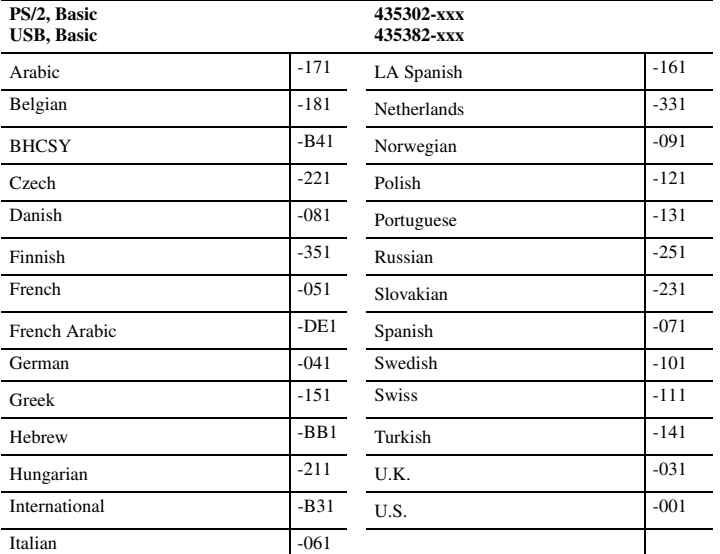

## **Front Panel LEDs and Audible Codes**

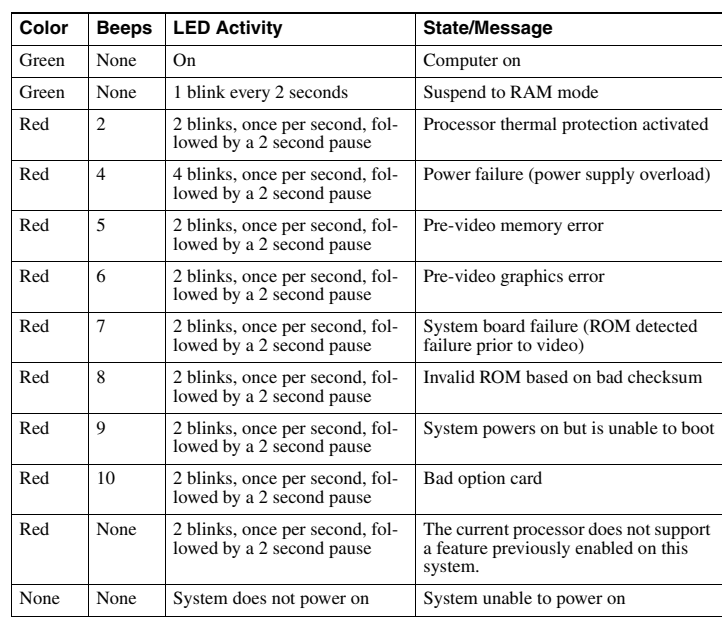

## **Common POST Error Messages**

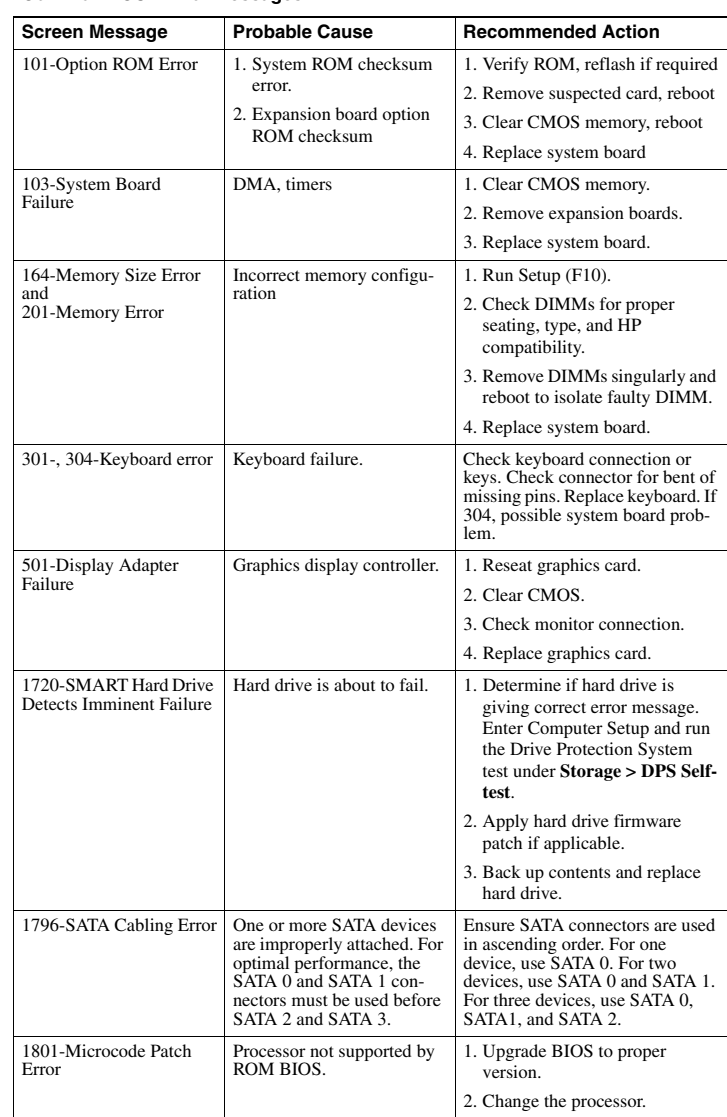

## **System Setup and Boot**

Basic system information regarding system information, setup, power management, hardware, and passwords is maintained in the Setup Utility held in the system ROM. The Setup Utility is accessed by pressing the F10 key when prompted (on screen) to do so during the boot sequence. If the screen prompt opportunity is missed, a restart will be necessary. For more information about Setup Utilities refer to the *Service Reference Guide.*

#### **Computer Setup Menu**

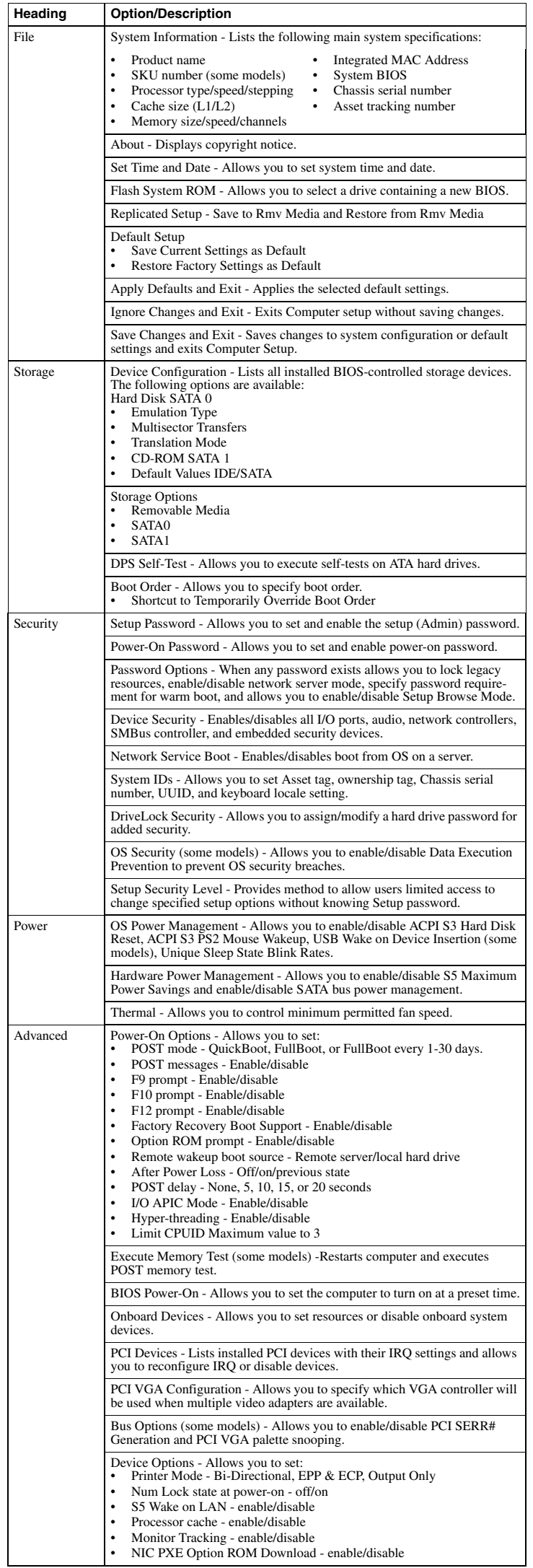

## **Drive Protection System (DPS)**

The Drive Protection System (DPS) is a diagnostic tool built into the hard drives installed in some computers. DPS is designed to help diagnose problems that might result in unwarranted hard drive replacement.

Running DPS will not affect any programs or data stored on the hard drive. The test resides in the hard drive firmware and can be executed even if the computer will not boot to an operating system. The time required to execute the test depends on the manufacturer and size of the hard drive; in most cases, the test will take approximately two minutes per gigabyte.

Use DPS when you suspect a hard drive problem. If the computer reports a SMART Hard Drive Detect Imminent Failure message, there is no need to run DPS; instead, back up the information on the hard drive and contact a service provider for a replacement hard drive.

#### **Accessing DPS Through Computer Setup**

When the computer does not power on properly you should use Computer Setup to access the DPS program. To access DPS, perform the following steps:

## 1. Turn on or restart the computer.

2. When the F10 Setup message appears in the lower-right corner of the screen, press **F10**. A choice of five headings appears in the Computer Setup Utilities menu: **File**, **Storage**, **Security**, **Power**, and **Advanced**.

#### 3. Select **Storage > DPS Self-Test.**

**Note**: If no DPS-capable hard drives are installed, the DPS Self-Test option will not display. 4. Select the hard drive to test and follow the screen prompts to complete the testing process.

- When the test has been completed, one of three messages will be displayed:
- Test Succeeded. Completion Code 0. Test Aborted. Completion Code 1 or 2.
- Test Failed. Drive Replacement Recommended. Completion Code 3 through 14.

## **Resetting the Password Jumper:**

1. Shut down the operating system properly, then turn off the computer and any external devices, and disconnect the power cord from the power outlet.

- 2. With the power cord disconnected, press the power button again to drain the system of any residual power.
- 3. Remove the computer cover.
- 4. Locate the header and jumper.
- 5. Remove the jumper from pins 1 and 2. Place the jumper on either pin 1 or 2, but not both, so that it does not get lost.
- 6. Replace the computer cover or access panel.
- 7. Reconnect the external equipment.
- 8. Plug in the computer and turn on power. Allow the operating system to start. This clears the current passwords and disables the password features.
- 9. To establish new passwords, repeat steps 1 through 4, replace the password jumper on pins 1 and 2, then repeat steps 6 through 8. Establish the new passwords in Computer Setup. Refer to the Computer Setup (F10) Utility Guide for Computer Setup instructions.

#### **Clearing and Resetting the CMOS**

The computer's configuration memory (CMOS) stores information about the computer's configuration.

#### **Using Computer Setup to Reset CMOS**

Using Computer Setup to reset CMOS also clears the power-on and setup passwords. To reset CMOS through Computer Setup, you must first access the Computer Setup Utilities menu. When the Computer Setup message appears in the lower-right corner of the screen, press the

**F10** key. Press **Enter** to bypass the title screen, if necessary. **Note**: If you do not press the **F10** key while the message is displayed, you must turn the computer off, then on again, to access the utility.

A choice of five headings appears in the Computer Setup Utilities menu: **File**, **Storage**, **Security**, **Power**, and **Advanced**.

To reset CMOS to the factory default settings first set time and date, then use the arrow keys or the **Tab** key to select **File > Default Setup > Restore Factory Settings as Defaults**. Then select **Apply Defaults and Exit** from the **File** menu. This resets the soft settings that include boot sequence order and other factory settings. It will not, however, force hardware rediscovery. See the *Desktop Management Guide* for further instructions on reestablishing passwords. For instructions on Computer Setup, see the *Computer Setup (F10) Utility Guide*.

#### **Resetting the CMOS Jumper**

1. Turn off the computer and any external devices, and disconnect the power cord from the power outlet. The power must be disconnected from the system to clear CMOS.

2. Disconnect the keyboard, monitor, and any other external equipment connected to the computer.

3. Remove the computer cover.

**Caution**: Clearing CMOS will restore CMOS values to factory defaults and will erase any cultural cheming envelopment envelopment of the set of the settings and special settings. It is important to back up the computer setup configuration before resetting CMOS values in case it is<br>needed later. Back up is easily done through Computer Setup. See the Computer Setup (F10)<br>Utility Guide for information on backing

- 4. Locate the green two-prong jumper labeled CMOS.
- 5. Remove the CMOS jumper from pins 1 and 2 and put the jumper on pins 2 and 3.
- 6. Put the jumper back on pins 1 and 2.
- 7. Replace the computer cover or access panel.
- 8. Reconnect the external devices.
- 9. Plug in the computer and turn on power.

**Note**: You will receive POST error messages after clearing CMOS and rebooting advising you that configuration changes have occurred. Use Computer Setup to reset any special system set-ups along with the date and time.

#### **Diagnostic Functions**

Diagnostic functions are provided by the Setup Utility (in system ROM) and by HP Insight Diagnostics. HP Insight Diagnostics provides detailed system information inclu

- Processor type and speed<br>Memory amount, mappin
- Memory amount, mapping, and integrity Hardware peripheral availability/settings
- 
- 

• Hard drive type, space used/available • System identification, asset tracking Insight Diagnostics may be found on the *Documentation and Diagnostics* CD that shipped with the computer. The tool may also be downloaded using the following procedure:

1. Go to www.hp.com

- 2. Click the **Software & Download driver** link.
- 3. Enter the product number (for example, dc7900) in the text box and press the Enter key.
- 4. Select the specific product.
- 5. Select the OS.
- 6. Click the **Diagnostics** link.
- 7. Select **HP Insight Diagnostics Offline Edition**.
- 8. Click **Download**.

**Note**: The download includes instructions on how to create a bootable CD.